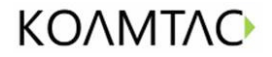

KBM-XP67

XPAND 1D LASER BARCODE SCANNER

## USER GUIDE

SONIM XP6 & XP7

English

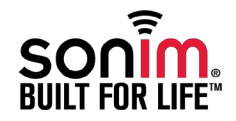

[Copyright, License & Warranty ————————3](#page-2-0) [Copyright© 2016 KOAMTAC, Inc.](#page-2-0) [Copyright© 2016 Sonim Technologies, Inc.](#page-2-0) Safety Guidelines -------4

[Child Safety](#page-3-0) [Personal Medical Devices](#page-3-0) [Disposal of Old Electrical Equipment](#page-3-0) **[WARNING](#page-3-0)** [CAUTION](#page-3-0)

Getting Started -------5 [What is in the Box?](#page-4-0) [KBM-XP67 Barcode Scanner Components](#page-4-0)

#### [Installation————————6](#page-5-0)

[Installing the KOAMTAC KBM-XP67 Barcode Scanner](#page-5-0) [XPand Barcode Scanner Application](#page-6-0) [Downloading](#page-6-0) [About the User Guide](#page-6-0)

#### Scanning———————— $8$

[Initiating the Scan](#page-7-0) [Changing Continuous Scan Options](#page-7-0) [Sonim Protect](#page-8-0) [Notification Bar](#page-8-0)

#### [Application Settings————————10](#page-9-0)

[Customizing XPand Barcode Scanner](#page-9-0) [Managing Default Alert Tone Settings](#page-9-0) [Managing Default Vibration Alert Settings](#page-9-0) [KBM-XP67 Barcode Scanner Disconnection](#page-9-0) [Auto Start](#page-9-0) [Floating Widget](#page-10-0) [Advanced Settings](#page-10-0) [Data Transmission](#page-11-0) [Power Management](#page-12-0) [KOAMTAC Contact Information](#page-13-0) [SONIM Contact Information](#page-13-0)

#### Special Barcodes (KBM-XP67) — — — — — — — 15

[Set Symbologies](#page-14-0) [Barcode Options](#page-15-0)  [Delete Last Scanned Barcode](#page-17-0)  [Scan Options](#page-17-0) [Scan Timeout](#page-18-0)  [Minimum Barcode Length](#page-18-0) [Security Level](#page-20-0) [Data Process - Wedge/Store & Enter Key](#page-20-0) [Data Process - Data Edit](#page-21-0) [Data Process - Data Format & Handshake](#page-21-0) [Data Process - Termination Character & Duplicate](#page-21-0)  [Check](#page-21-0) **[System](#page-22-0)** [Sleep Timeout](#page-22-0) [ETC](#page-23-0) [Function](#page-23-0)  [Numbers](#page-24-0)  [Lower Case Alphabets](#page-25-0)  [Upper Case Alphabets](#page-26-0)  [Control Character](#page-28-0)  [Symbol Character](#page-28-0)  [Barcode String Construction Guidelines](#page-30-0)

#### <span id="page-2-0"></span>Copyright© 2016 KOAMTAC, Inc.

No part of this publication may be reproduced or used in any form, or by any electrical or mechanical means, without permission in writing from KOAMTAC<sup>®</sup>, Inc. The material in this manual is subject to change without notice. KOAMTAC reserves the right to make changes to any product to improve reliability, function, or design. KOAMTAC does not assume any product liability arising out of, or in connection with, the application or use of any product, circuit, or application described herein. Follow all warnings and instructions marked on manual and units. Use only the power source specified in this manual or marked on the units.

Certain KOAMTAC products may be covered by the following patent numbers:

- US patents numbers 7769917, 7954710, 8126399, 8295368, 8346979, 8347366, 8371506, 8483614, 8832323;
- Korea patents numbers 10-1383407, 10- 1354252;
- UK patent numbers GB2492615, GB2514746;
- Korea publication 1020120128598;

KDC®, KoamTac®, KTSync®, KoamTacON® and SmartSled® are registered trademarks and property of KOAMTAC, Inc.

#### Copyright© 2016 Sonim Technologies, Inc.

SONIM and the Sonim logo are trademarks of Sonim Technologies, Inc. Other company and product names may be trademarks or registered trade-marks of the respective owners with whom they are associated.

© 2016 KOAMTAC, Inc. and Sonim Technologies, Inc. All rights reserved.

#### <span id="page-3-0"></span>Child Safety

Keep out of reach of children. Do not allow children to play with mobile phones or accessories as there is potential to harm themselves and/or others. Mobile phones and accessories may contain small parts which are a potential choking hazard. Improper use of mobile phones and accessories may lead to the damage.

#### Personal Medical Devices

Mobile phone and related accessory may affect the operation of cardiac pacemakers and other implanted medical equipment. Avoid placing the mobile phone over the pacemaker, for example in your breast pocket. When using the mobile phone, place it at the ear opposite to the pacemaker. If a minimum distance of 15 cm (6 inches) is kept between the mobile phone and the pacemaker, the risk of interference is limited. If you suspect that interference is taking place, immediately turn off your mobile phone. Contact your cardiologist for more information. For other medical devices, consult your physician and the manufacturer of the device. Comply with instructions to switch off the device or deactivate the RF transmitter when required, especially when posted in hospitals and airplanes. Equipment used in these places may be sensitive to radio waves emitted from the device and adversely affect their operation. Take precaution when using the mobile phone in restricted areas, such as gas stations and/or other areas containing flammable atmospheres or in close proximity to electro-explosive device.

#### Disposal of Old Electrical Equipment

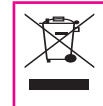

The symbol of the crossed-out wheeled bin indicates that this product, and any enhancements marked with this symbol, cannot be disposed as unsorted waste and must be taken to a separate collection at their end-of-life.

#### **WARNING**

TO PREVENT FIRE OR SHOCK HAZARD, DO NOT EXPOSE THIS UNIT TO ANY TYPE OF MOISTURE. DO NOT LOOK DIRECTLY INTO LASER OR POINT THE LASER INTO ANOTHER PERSON'S EYES. EXPOSURE TO THE BEAM MAY CAUSE EYE DAMAGE.

4

#### CAUTION

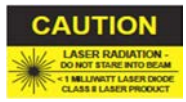

Changes or modifications not expressly approved by the manufacturer responsible for compliance could void the user's authority to operate the equipment.

#### <span id="page-4-0"></span>What is in the Box?

The following items are included in the box:

- KOAMTAC KBM-XP67 1D Laser Barcode Scanner
- Assembly for BarBridge for XP6 (BarBridge for XP6 + Screws 2ea)
- Assembly for BarBridge for XP7 (BarBridge for XP7 + Screws 2ea)
- User Guide
- Quick Manual

#### KBM-XP67 Barcode Scanner Components

#### Front View

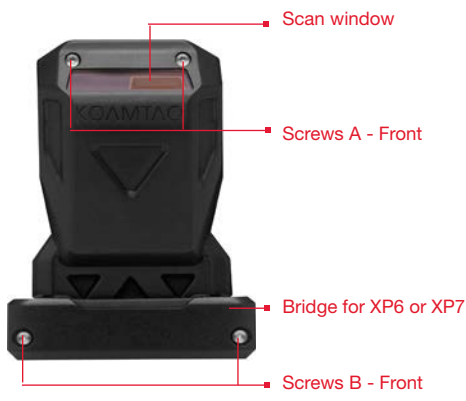

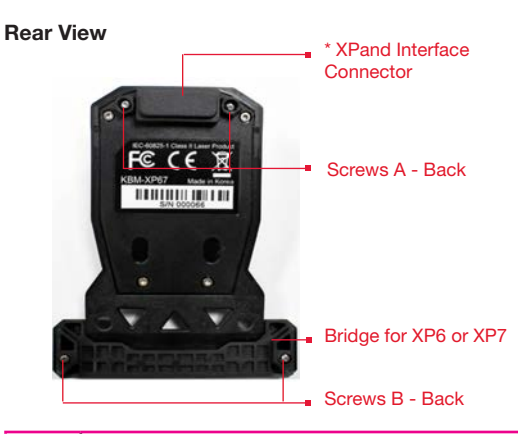

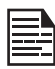

\* XPand Interface Connector is covered with a cap. Remove the cap prior to installing the KBM-XP67 to the phone.

5

Getting Started

#### <span id="page-5-0"></span>Installing the KOAMTAC KBM-XP67 Barcode Scanner

Follow the instructions for installing the KBM-XP67 Barcode Scanner on the compatible XP6 or XP7 phone.

1. Unscrew the top two screws with the multi-tool screwdriver provided in the box with your Sonim XP6 or XP7 mobile phone (sold separately).

> Remove the black insert plate.

Remove the two rubber covers on the back of the phone.

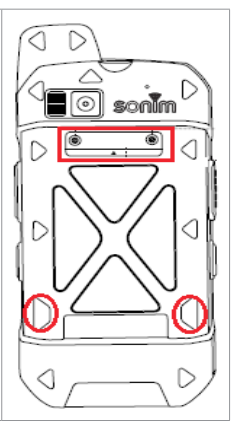

2. Using the multi-tool screwdriver, attach the KBM-XP67 Barcode Scanner to the back of phone with Screws A.

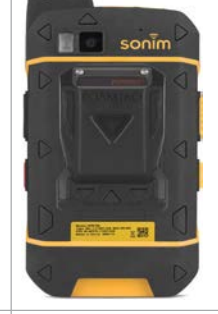

- 3. Using the multi-tool screwdriver, attach the bridge for the XP6 or XP7 to the back of the phone with Screws B.
	- The BarBridge for the XP7 is wider than the BarBridge for the XP6.
		- Ensure to install the KBM-XP67 securely for waterproofing.

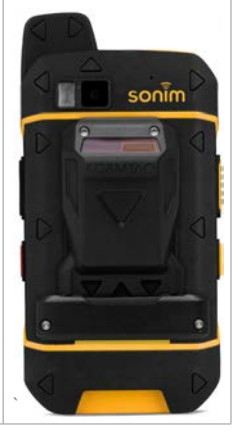

#### <span id="page-6-0"></span>XPand Barcode Scanner Application

Sonim XPand® Barcode Scanner Application is compatible with KOAMTAC KBM-XP67 Barcode Scanner, which connects both hardware and software to Sonim's XPand interface on the XP6 and XP7 phones.

#### **Downloading**

1. Go to Google Play Store<sup>®</sup> and download Sonim XPand Barcode Scanner Application on XP7 phone.

#### Short link to download from Play Store:

https://play.google.com/store/apps/details?id=com. sonim.xpandscanner

7

2. XPand Barcode Scanner Application icon  $($ displayed in application list on the phone.

#### About the User Guide

This user guide provides instructions and screenshots for the KBM-XP67 Barcode Scanner when used with the XP7 phone. Most instructions apply to KBM-XP67 Barcode Scanner when used with the XP6 phone, as well, except the path the access the **Settings** or **Options** menu on the XP6 is different from the XP7. To access the Settings Option on the XP6, select Options (RSK) on the XPand Barcode Scanner Application main screen.

#### <span id="page-7-0"></span>Initiating the Scan

From the application menu on the phone, select **XPand Scanner** icon  $($   $)$  and the application start screen will appear:

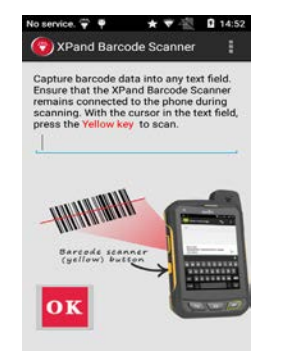

- 1. While scanning, point the scanner laser light directly at the intended barcode to be read.
- 2. The yellow button (short press) may also initiate a scan.
- 3. Double press yellow key to initiate continuous scanning.
- 4. After a barcode is scanned, the barcode data is captured in the phone text field, in text format.

#### Changing Continuous Scan Options

1. To access Settings, select Options  $(\frac{\mathbb{I}}{\mathbb{I}})$  on the XPand Barcode Scanner Application main screen. Select Settings > Continuous Scan Settings.

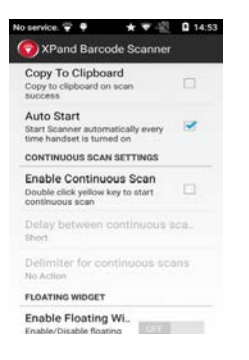

**Enable Continuous Scan:** When this option is checked, double press the yellow button to initiate continuous scan mode.

- Delay between Continuous Scans: This is the time delay between each scan in Continuous Scan mode. Select from the following delay options: Short, Medium, Long, Extra Long, or Continuous.
- Delimiter for Continuous Scans: After a barcode is scanned in Continuous Scan mode, the barcode will be separated by a delimiter. Select from the following delimiter options: No Action (none), Semicolon, Comma, Space, or New Line.

#### <span id="page-8-0"></span>Sonim Protect

When the **Sonim Protect** application is installed on a device, the yellow key will not initiate a barcode scan. Instead there will be a floating widget to initiate the scan.

The **floating widget** ( $\bullet$ ) is displayed on the screen as shown below.

Scanning may also be initiated through Scan button present in the notification bar when Sonim Protect is installed.

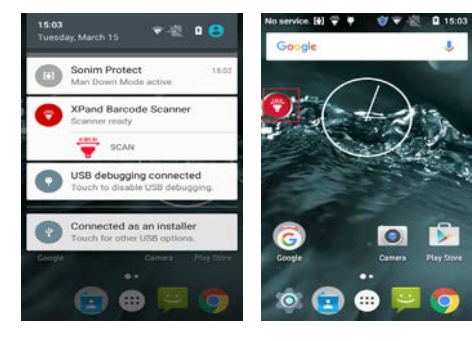

#### Notification Bar

On the notification bar, the **Sonim Protect** icon  $(\Box)$  and the XPand Barcode Scanner icon  $(\equiv)$  are displayed.

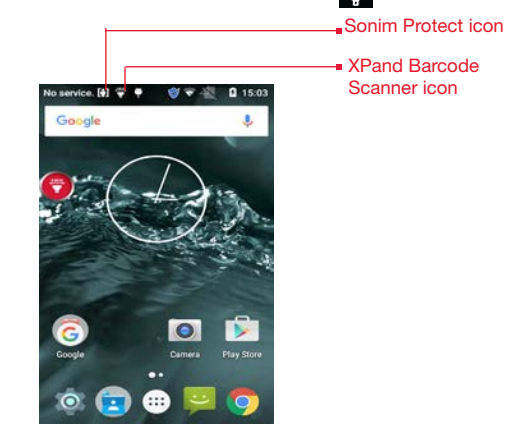

#### <span id="page-9-0"></span>Customizing XPand Barcode Scanner

To access Settings, select Options ( $\Box$ ) on the XPand **Barcode Scanner Application main screen. Select** Settings > Scanner Settings.

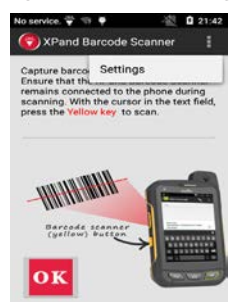

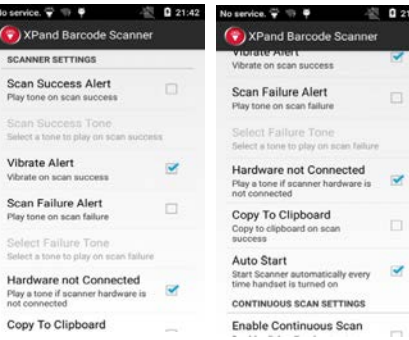

#### Managing Default Alert Tone Settings

- **Changing Default Alert Tone (Success): When this** option is checked, a notification tone will play after a successful scan.
- Changing Default Alert Tone (Unsuccessful): When this option is checked, a notification tone will play after an unsuccessful scan.

#### Managing Default Vibration Alert Settings

- Changing Default Vibrate Alert (Success): When this option is checked, the phone will vibrate after a successful scan.
- Changing Default Vibrate Alert (Unsuccessful): Select the notification tone played for an unsuccessful scan. Select the tone and press OK.

#### KBM-XP67 Barcode Scanner Disconnection

If a scan is initiated while the KBM-XP67 Barcode Scanner is not connected to the phone, a unsuccessful scan alert tone will be play.

#### Copy to Clipboard

When this option is checked, all successful scan data is copied to the clipboard.

#### Auto Start

When this option is checked, the application will automatically start when the device is turned ON.

#### <span id="page-10-0"></span>Floating Widget

The Floating widget will appear at the top of the phone screen. It acts as an alternative yellow key, initiating a single or continuous scan.

1. To access **Settings**, select **Options** ( $\blacksquare$ ) on the **XPand Barcode Scanner Application** main screen.

#### Select Settings > Scanner Settings.

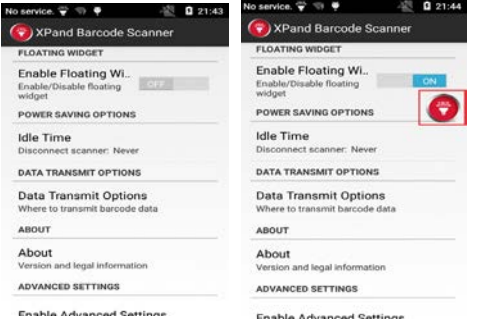

• Enable Floating Widget: When set to ON, the widget is displayed on the phone screen. The Floating Widget is an alternative to the phone yellow button.

#### Advanced Settings

To access Advanced Settings, select Options ( $\parallel$ ) on the XPand Barcode Scanner Application main screen. Select Settings > Advanced Settings.

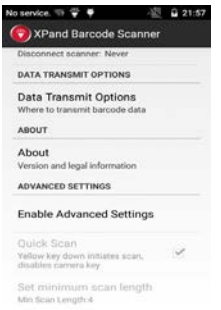

Press yellow key downwards to initiate the scanning process. The Quck Scan is checked and the Advanced Settings is enabled. During this time, camera key is disabled.

<span id="page-11-0"></span>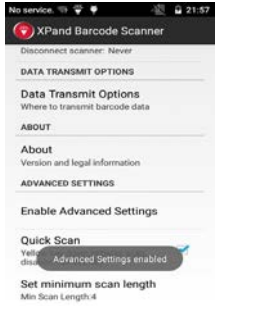

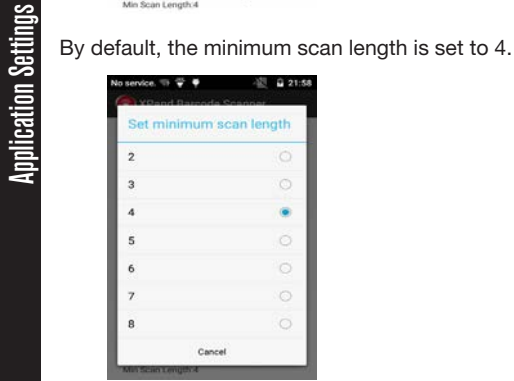

#### Data Transmission

To access Settings, select Options ( $\boxed{\phantom{\cdot}}$ ) on the XPand Barcode Scanner Application main screen. Select Settings > Data Transmit Options.

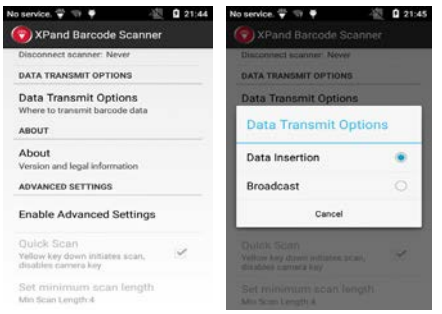

The following 2 options are provided in the Settings:

- Data Insertion: When this option is selected, scanned barcode data is displayed on the screen.
- Broadcast: When this option is selected, the scanned barcode data is transmitted as a message. This option works with specific applications only.

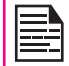

Broadcast option works with registered applications only.

#### <span id="page-12-0"></span>Power Management

1. To access **Settings**, select **Options** ( $\vert \vert$ ) on the KBM-XP67 Barcode Scanner Application main screen.

Select Settings > Scanner Settings.

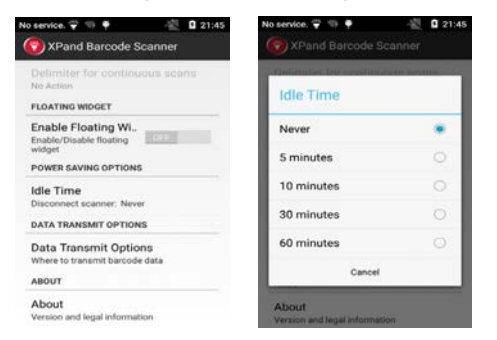

Idle Time: When an Idle Time is selected, the XPand Barcode Scanner will shutdown when unused for the amount of Idle Time selected. The Idle Time options are: Never, 5, 10, 30, and 60 minutes.

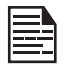

KBM-XP67 Barcode Scanner impacts the phone standby time.

#### <span id="page-13-0"></span>KOAMTAC Contact Information

CORPORATE HEADQUARTERS 116 Village Blvd, Suite 305 Princeton, NJ 08540, USA Phone: 609-256-4700, Fax: 609-228-4373 Email: support@koamtac.com For more information, visit www.koamtac.com

#### SONIM Contact Information

CORPORATE HEADQUARTERS 1825 S.Grant Street Suite 200 San Mateo, CA 94402, USA Phone: 650-378-8100, Fax: 650-378-8109 Email: support@sonimtech.com

For more information, visit www.sonimtech.com

<span id="page-14-0"></span>You can configure KBM-XP67 by scanning the special barcodes listed below under the respective categories.

#### Set Symbologies

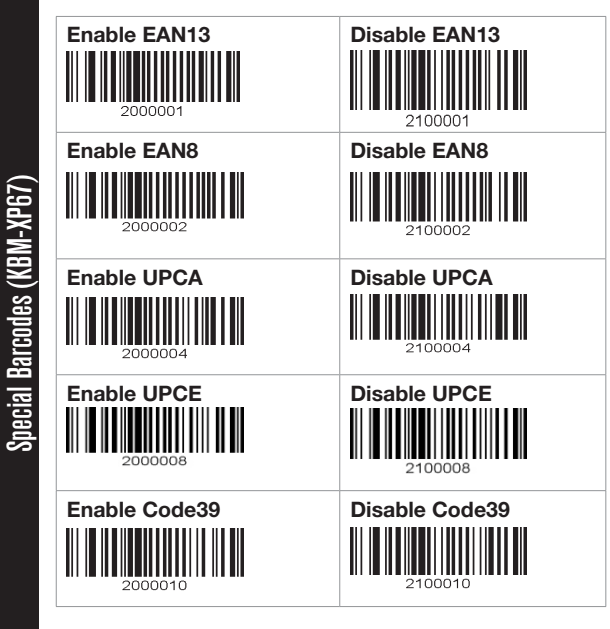

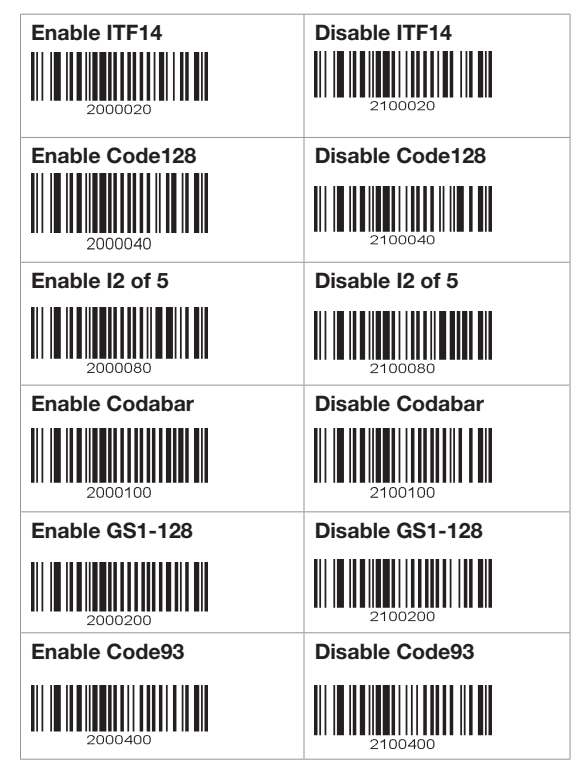

<span id="page-15-0"></span>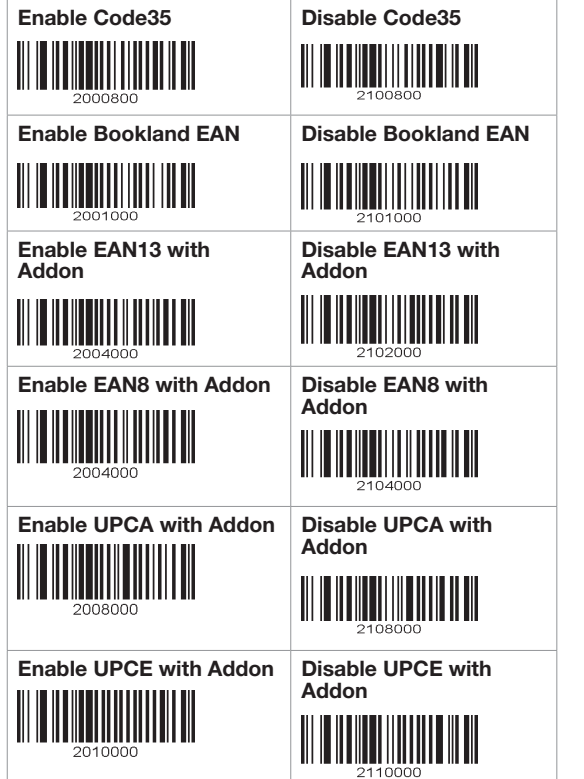

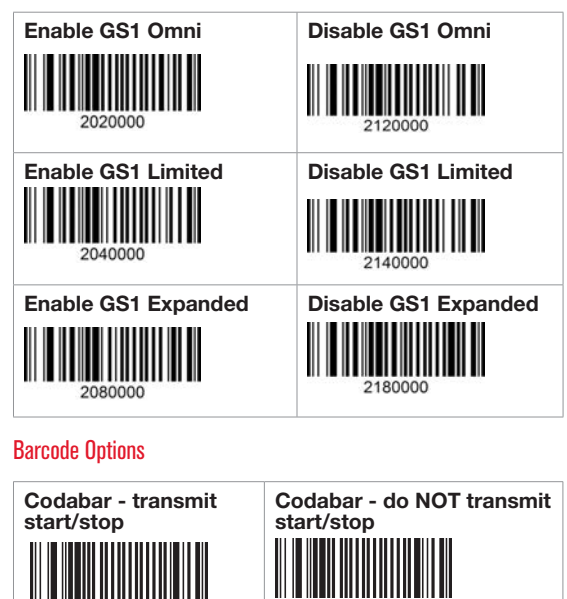

3000000001

Convert UPCE to UPCA

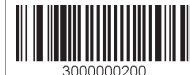

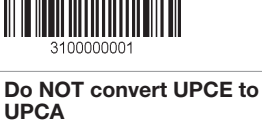

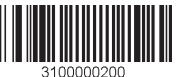

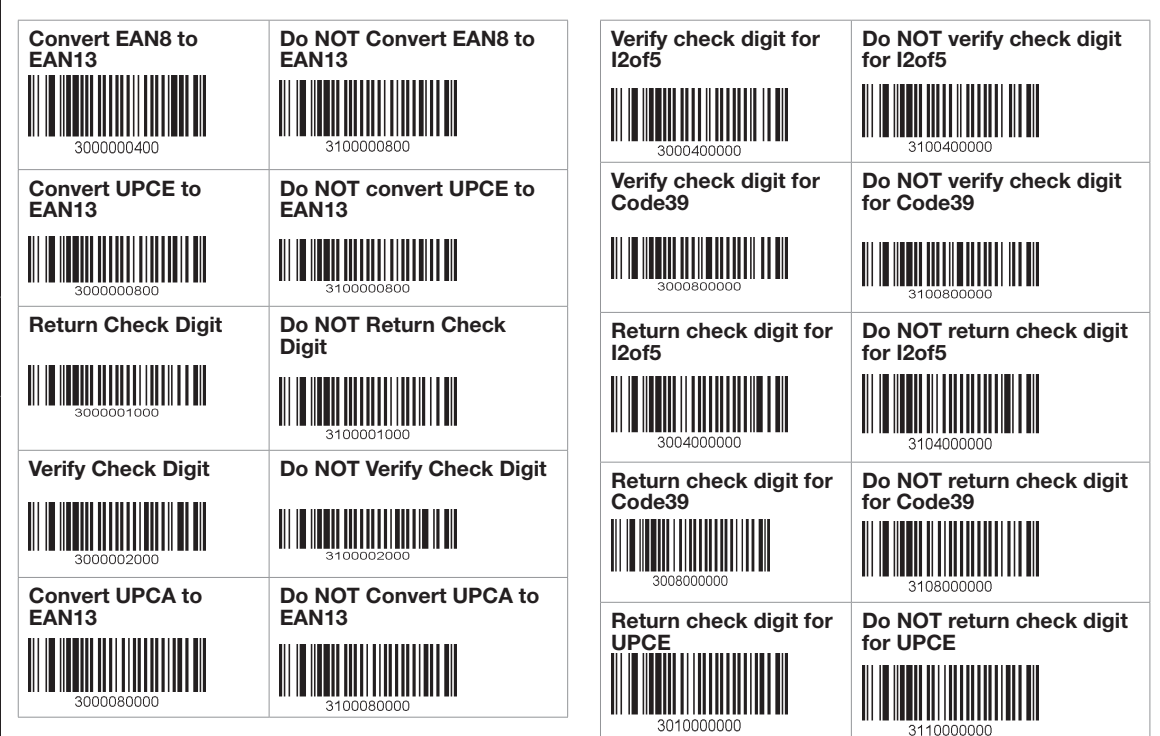

<span id="page-17-0"></span>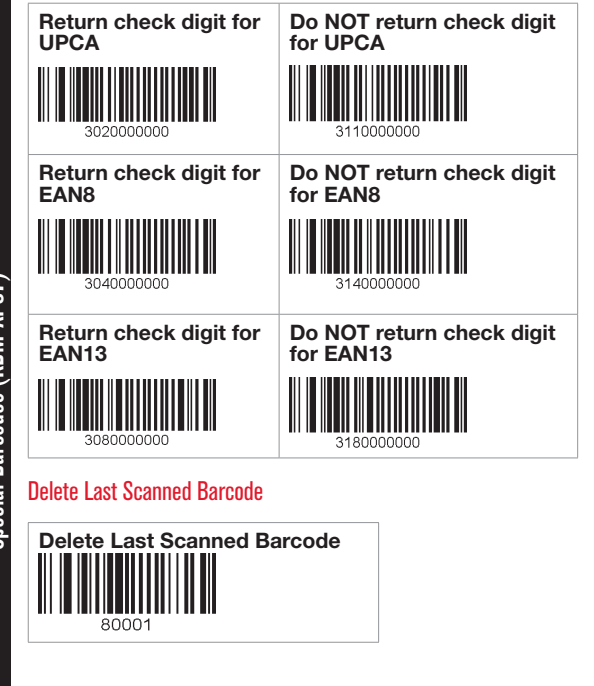

#### Scan Options

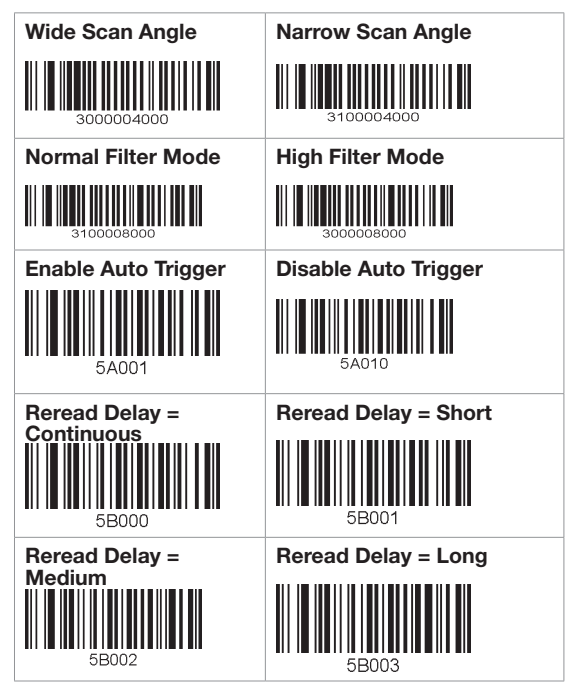

<span id="page-18-0"></span>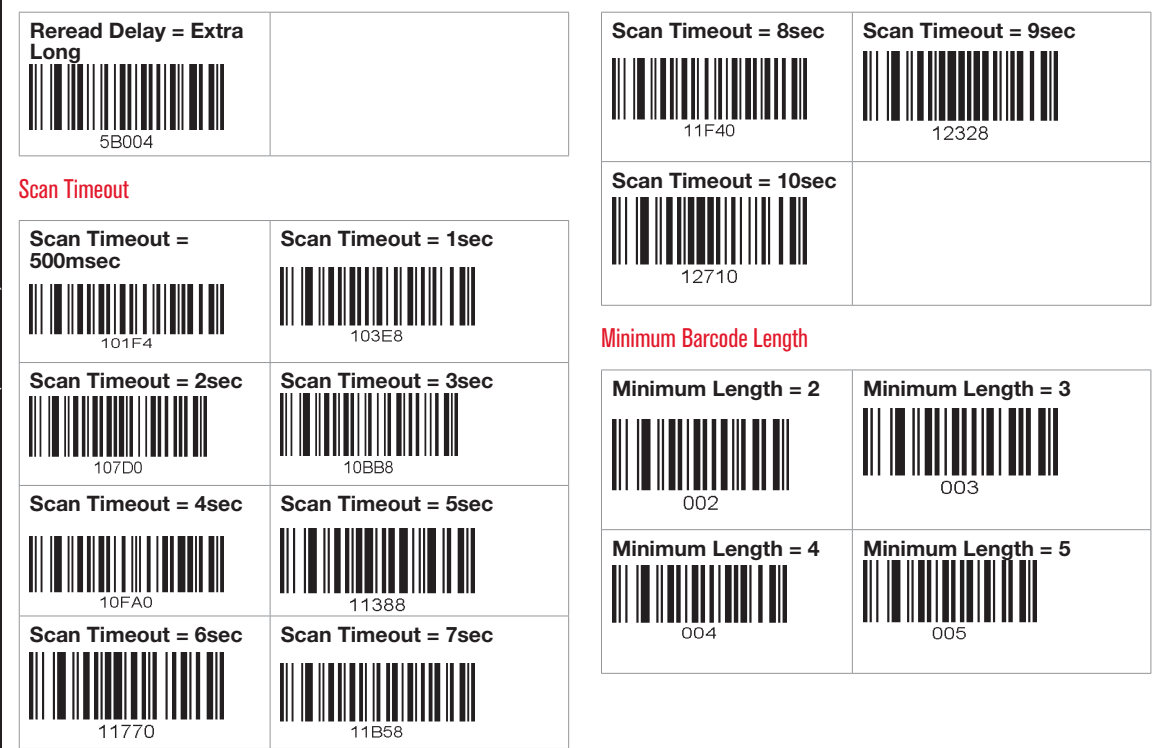

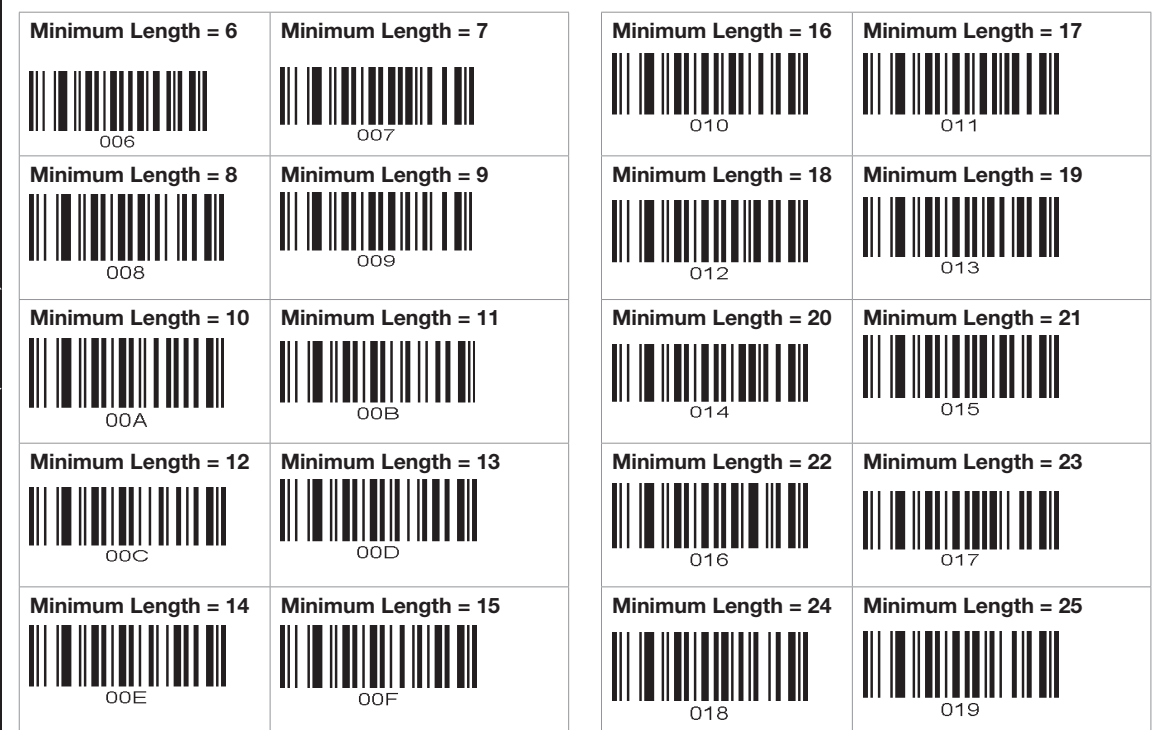

<span id="page-20-0"></span>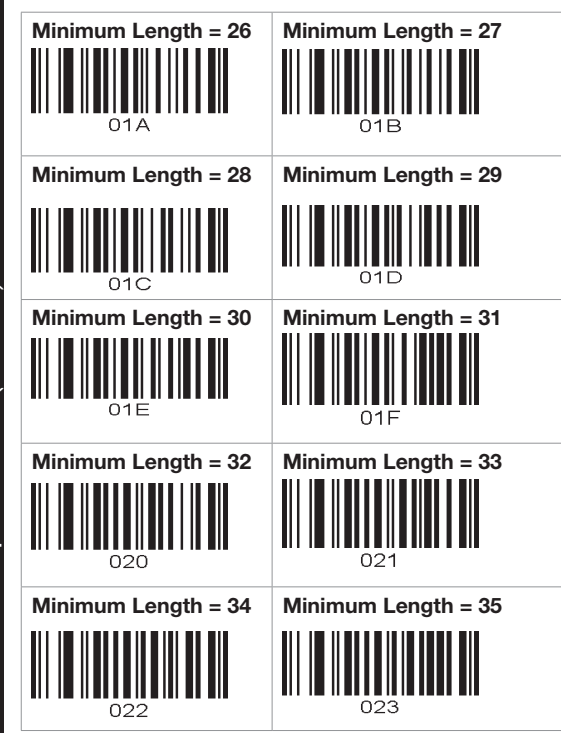

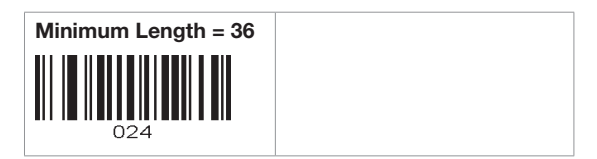

#### Security Level

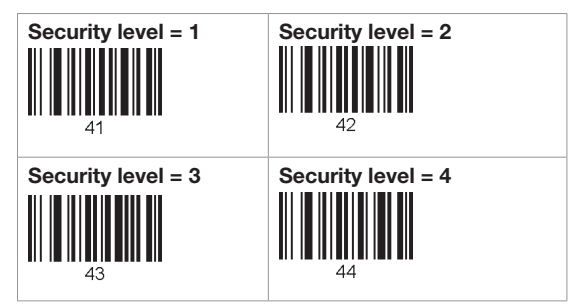

#### Data Process - Wedge/Store & Enter Key

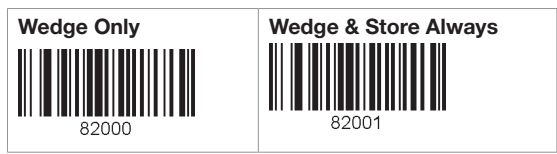

<span id="page-21-0"></span>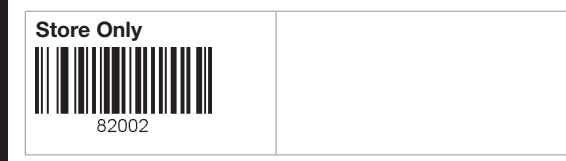

#### Data Process - Data Edit

Special Barcodes (KBM-XP67)

Special Barcodes (KBM-XP67)

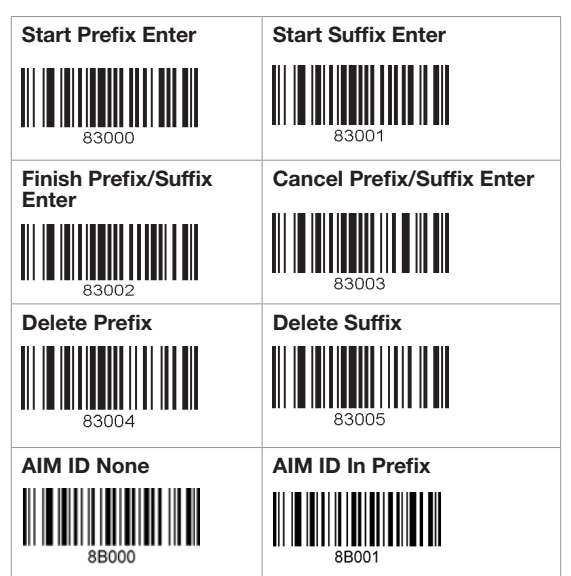

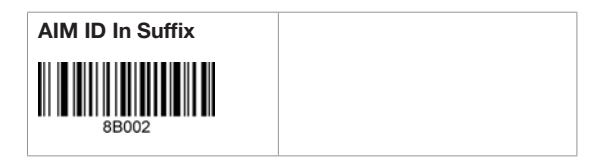

#### Data Process - Data Format & Handshake

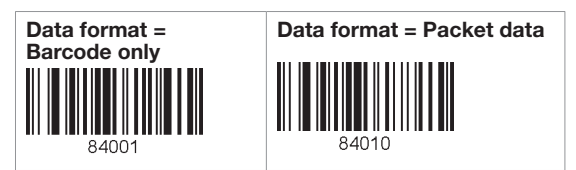

### Data Process - Termination Character & Duplicate Check

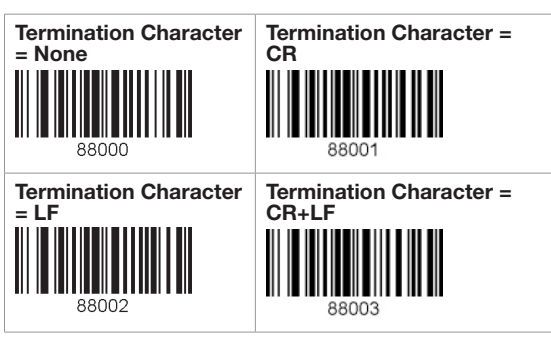

<span id="page-22-0"></span>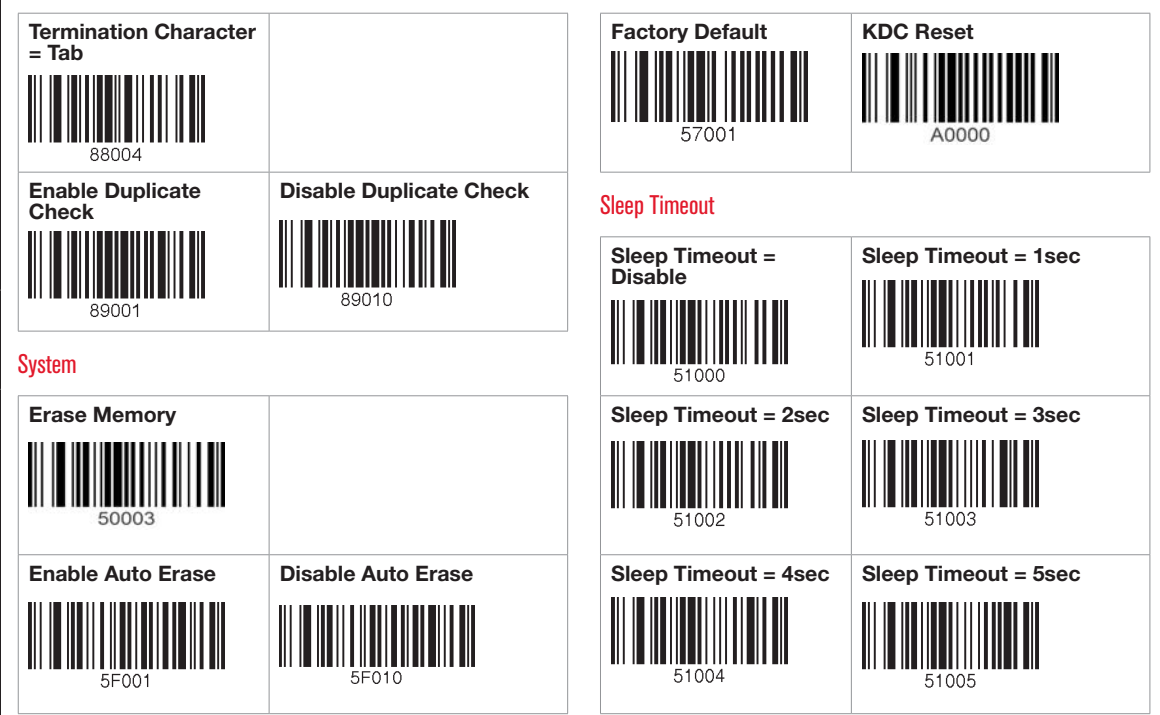

<span id="page-23-0"></span>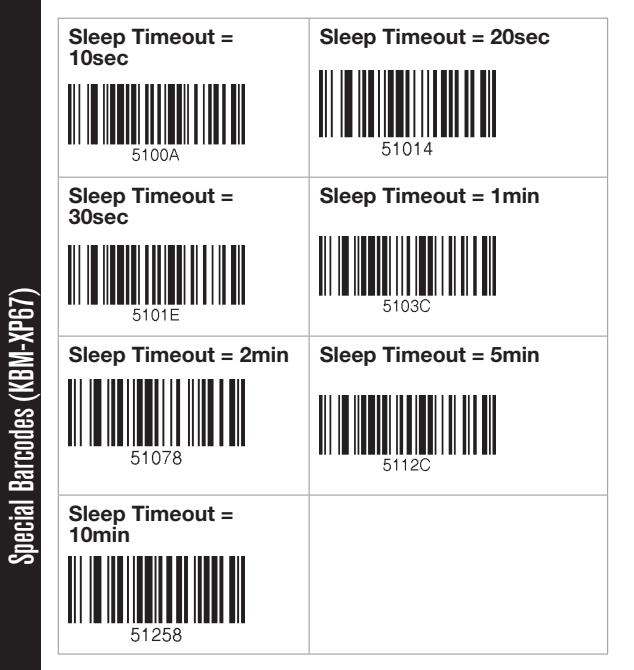

#### ETC

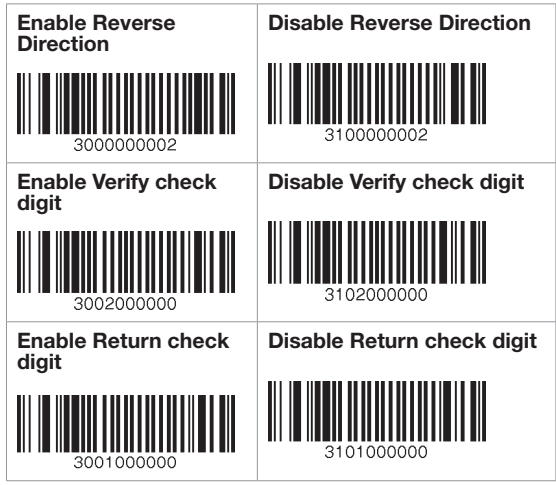

#### **Function**

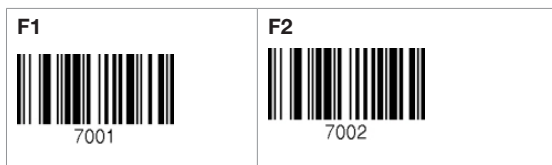

<span id="page-24-0"></span>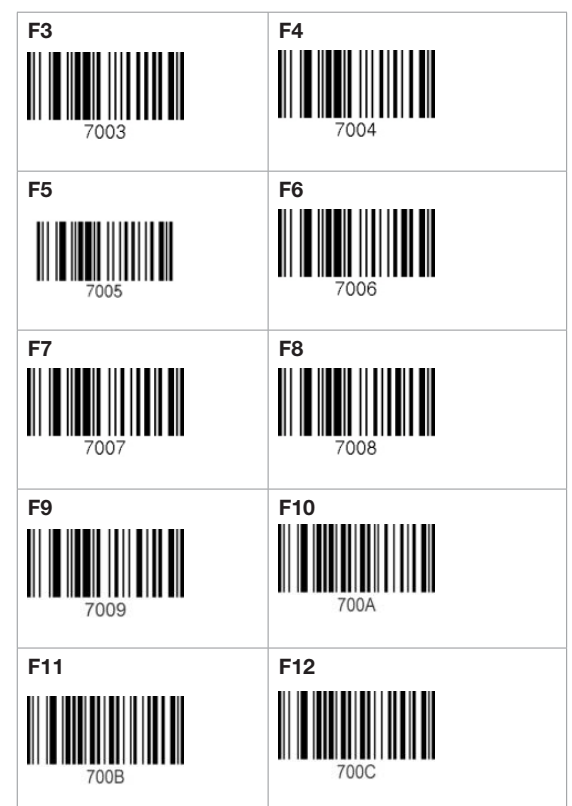

#### Numbers

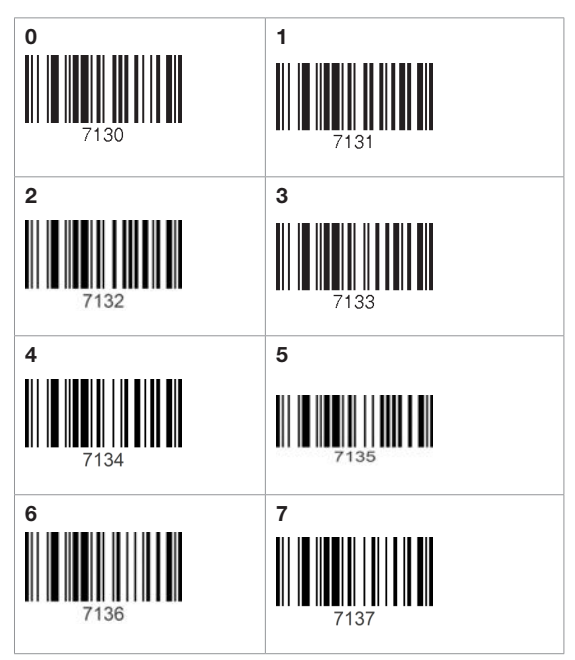

Special Barcodes (KBM-XP67) Special Barcodes (KBM-XP67)

<span id="page-25-0"></span>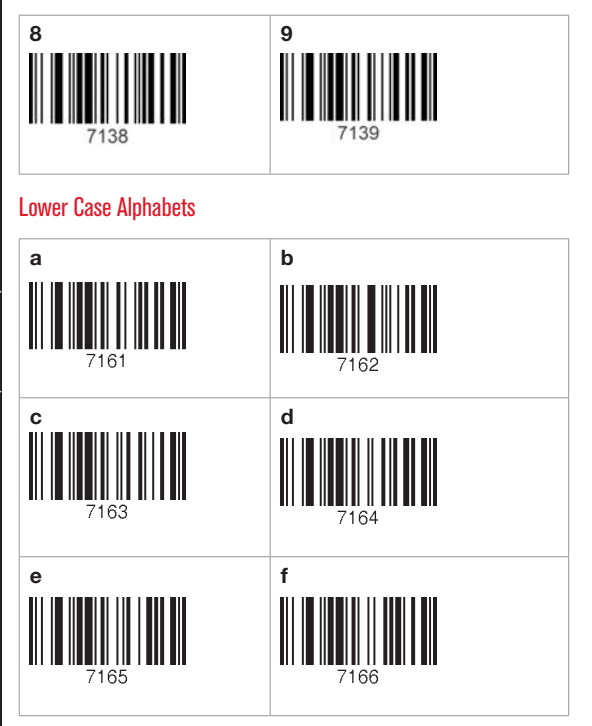

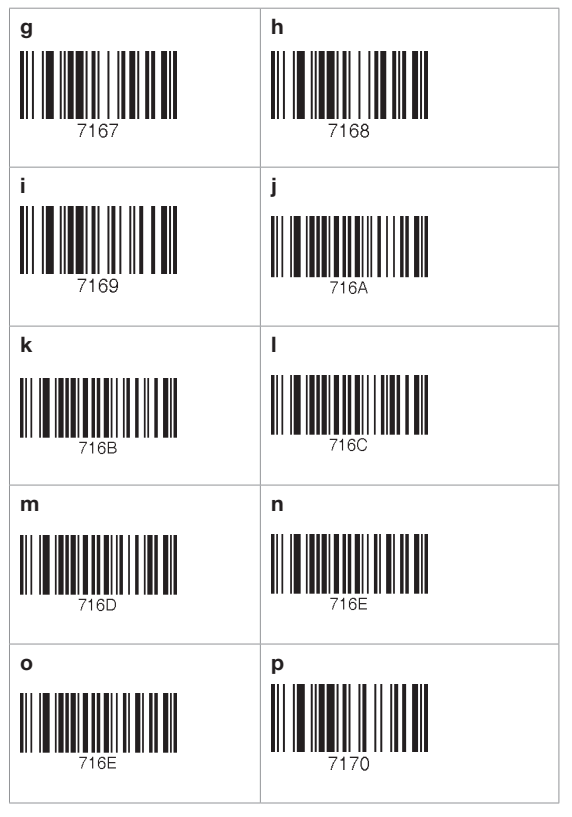

# Special Barcodes (KBM-XP67) Special Barcodes (KBM-XP67)

<span id="page-26-0"></span>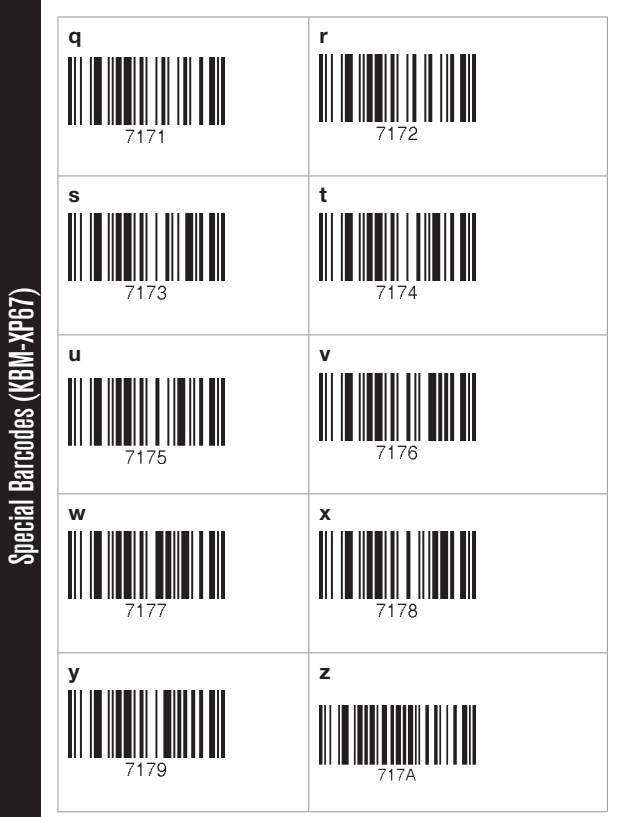

#### Upper Case Alphabets

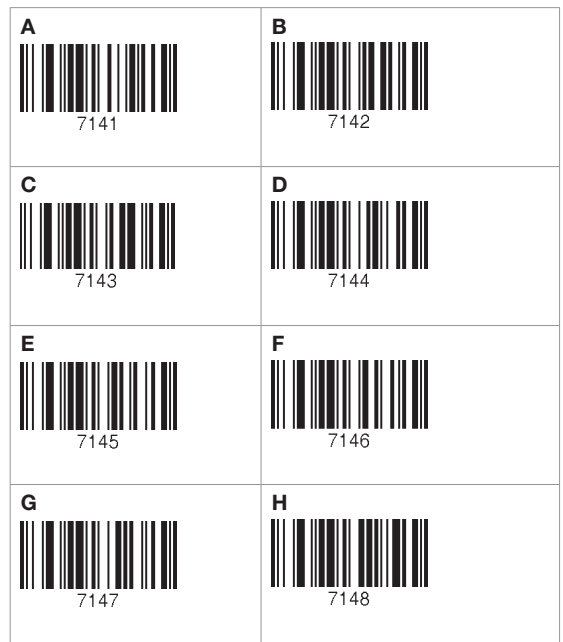

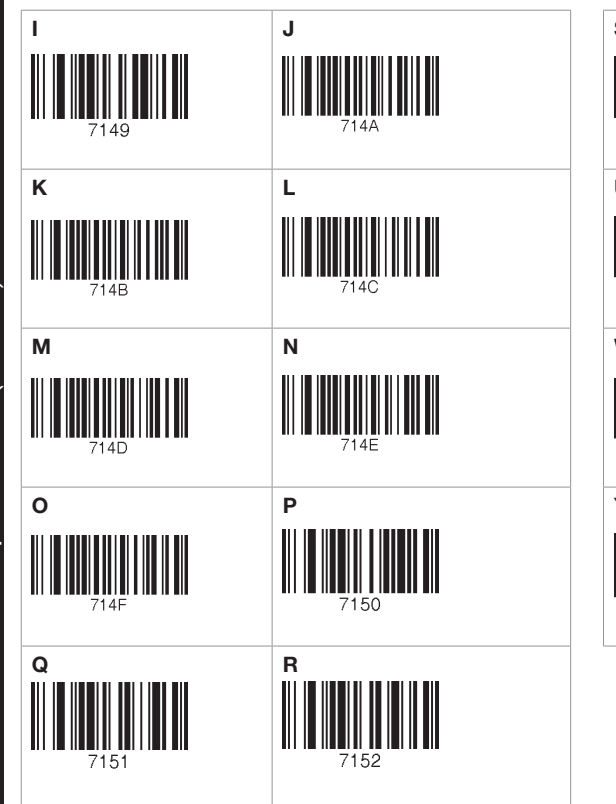

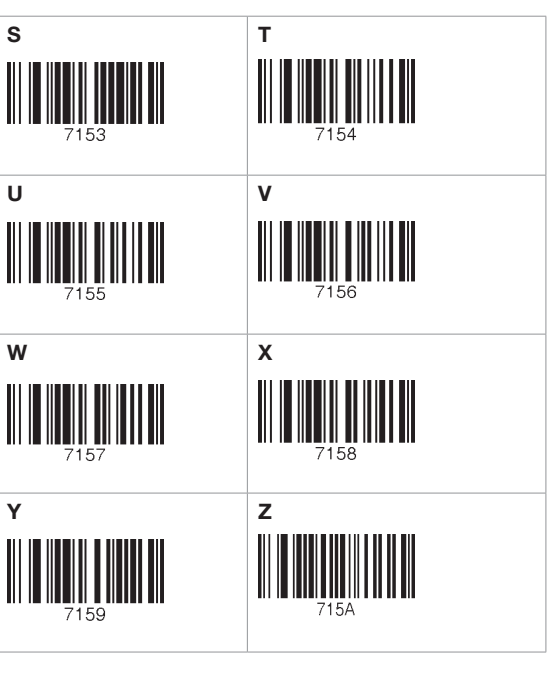

#### <span id="page-28-0"></span>Control Character

Special Barcodes (KBM-XP67)

Special Barcodes (KBM-XP67)

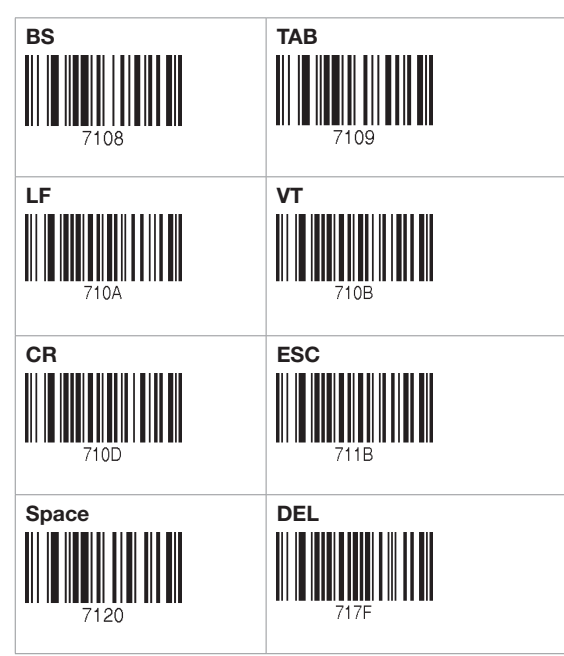

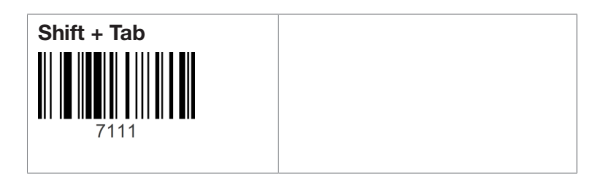

#### Symbol Character

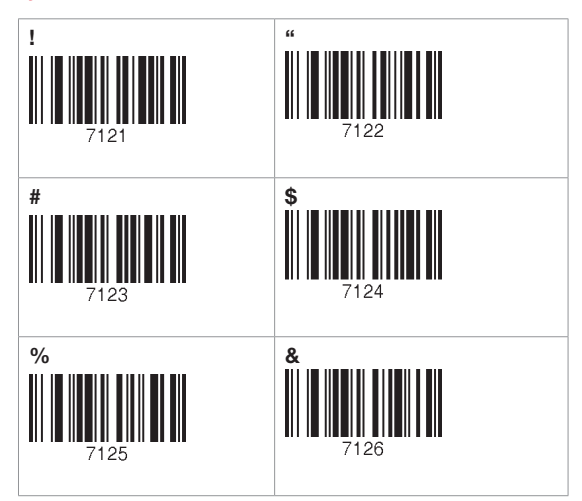

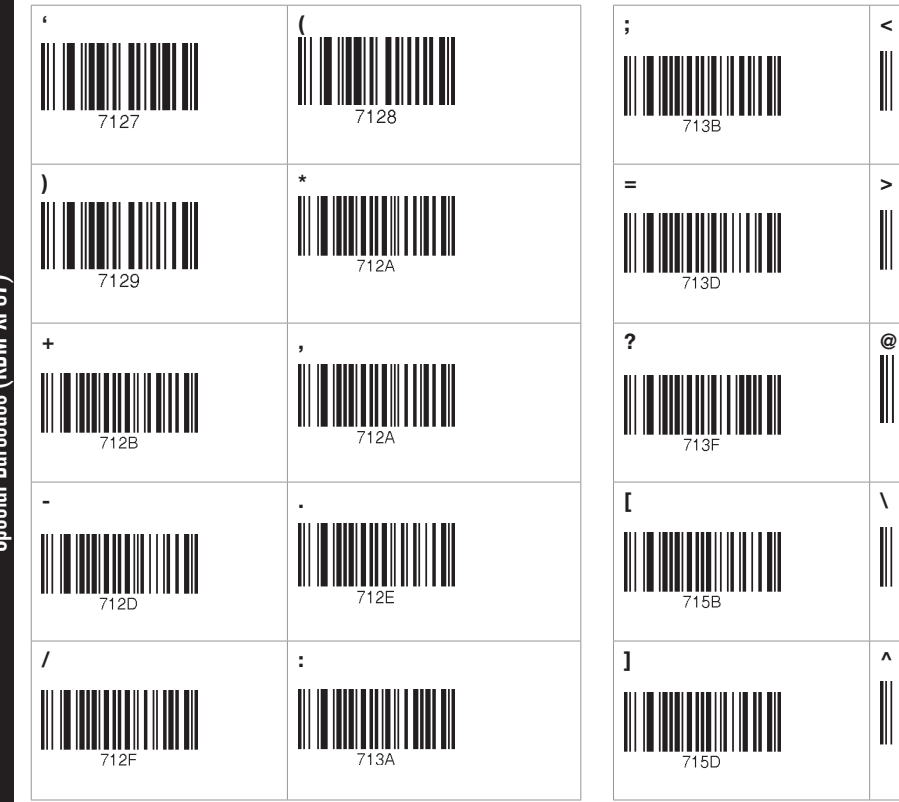

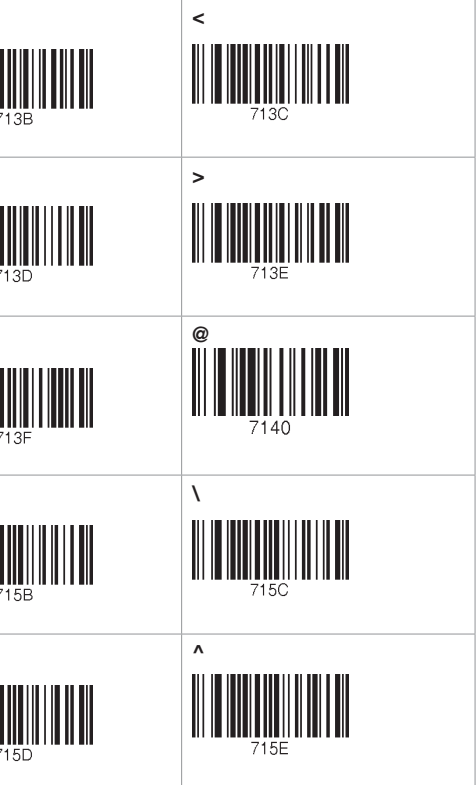

Special Barcodes (KBM-XP67) Special Barcodes (KBM-XP67)

<span id="page-30-0"></span>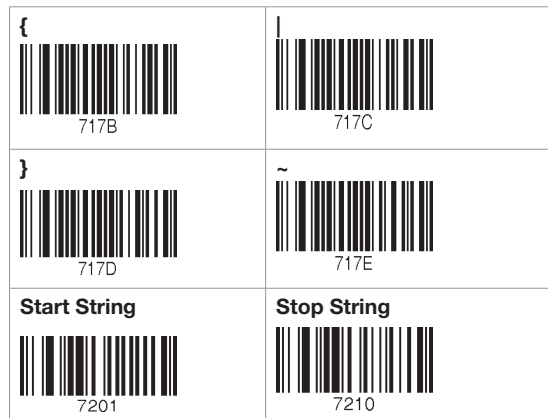

#### Barcode String Construction Guidelines

- You can compose a string of maximum 16 characters.
- The string should be composed by scanning the Start-String", number/alphabet/special characters, and "Stop-String" special barcodes.
- The KBM-XP67 will abort string composition if the user do not scan "Stop-String" in one minute after scanning Start-String and number/alphabet/special characters.